● 「一般診療」の順番取得(Web受付時間:当日の7:00~18:00) パソコン・スマートフォンからhttp://kimura-naika-clinic.jpにアクセスします。

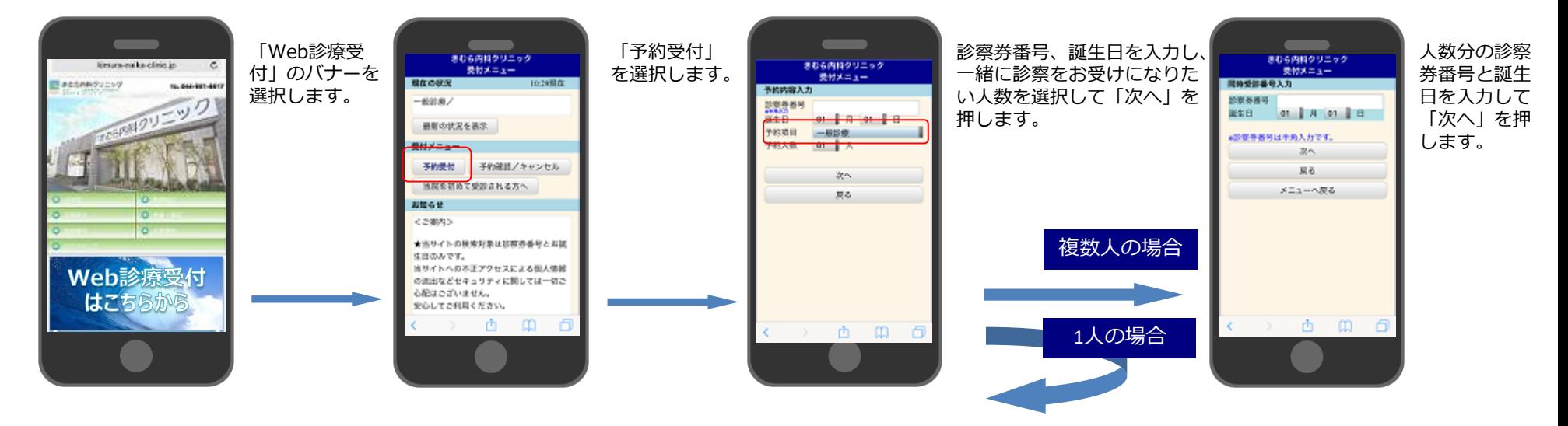

携帯端末用 QRコード

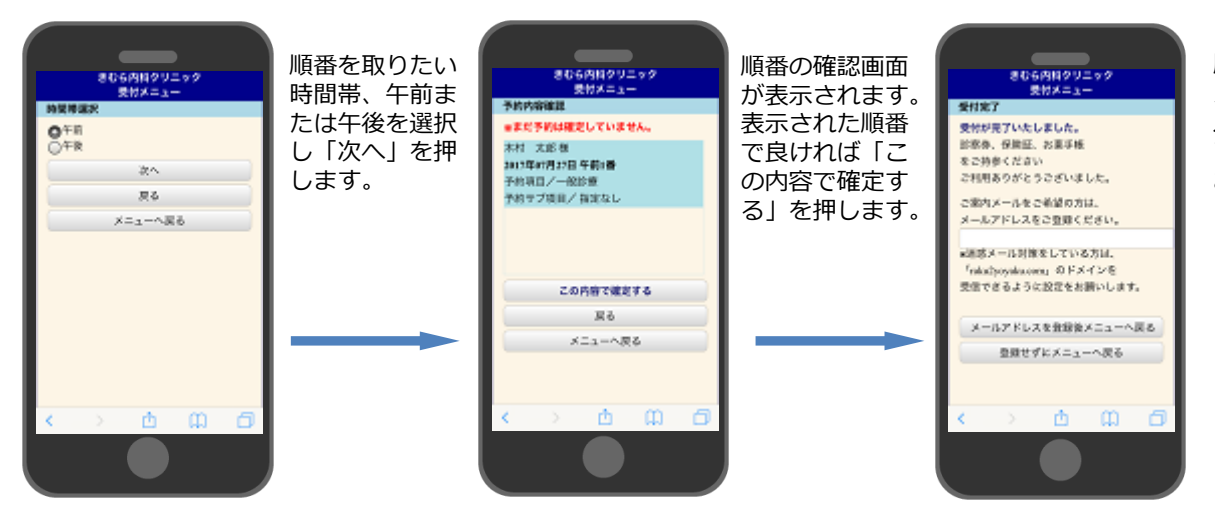

順番が近づいた際のお知らせ メールをご希望の方は、メー ルアドレスを入力し「メール アドレスを登録」を押します。 お知らせメールが不要な方は 「メニューへ戻る」を押して ください。

> ※受信拒否など迷惑メール対策をされている方は、 rakurakuyoyaku@agile-corp.comからのメールが 受信できるように設定をお願いいたします。

きむら内科クリニック

●アレルギー科

●循環器内科 ●呼吸器内科

●内科

●糖尿病内科

kimura

CLINIC

● 「インフルエンザ」の予約受付( Web受付: 接種期間中、24時間受付) パソコン・スマートフォンからhttp://kimura-naika-clinic.jpにアクセスします。 簡綴驚 具線線 携帯端末用 QRコード

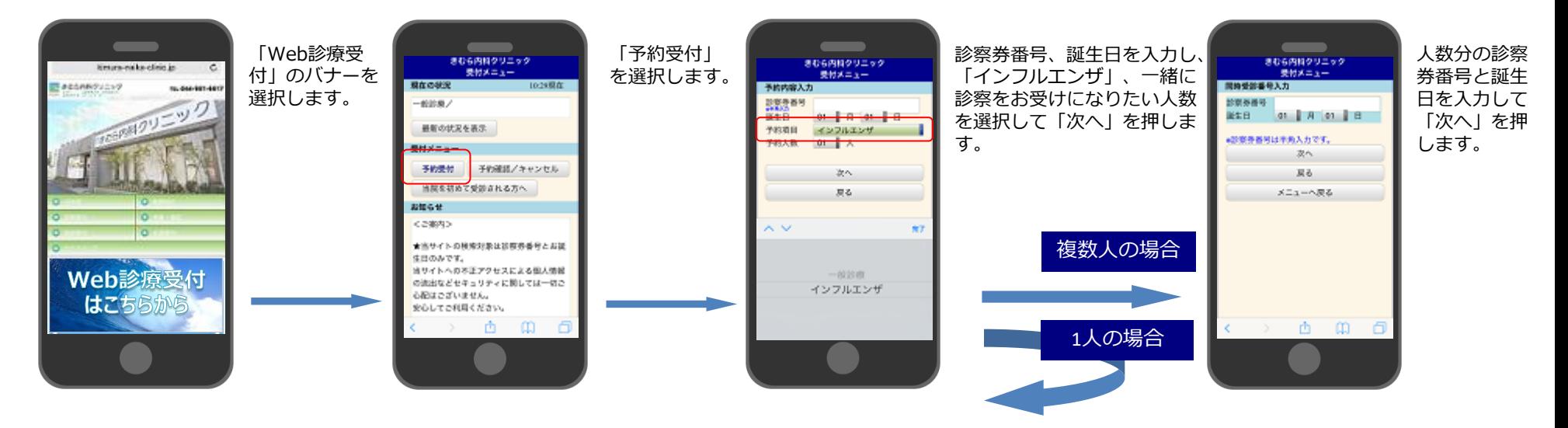

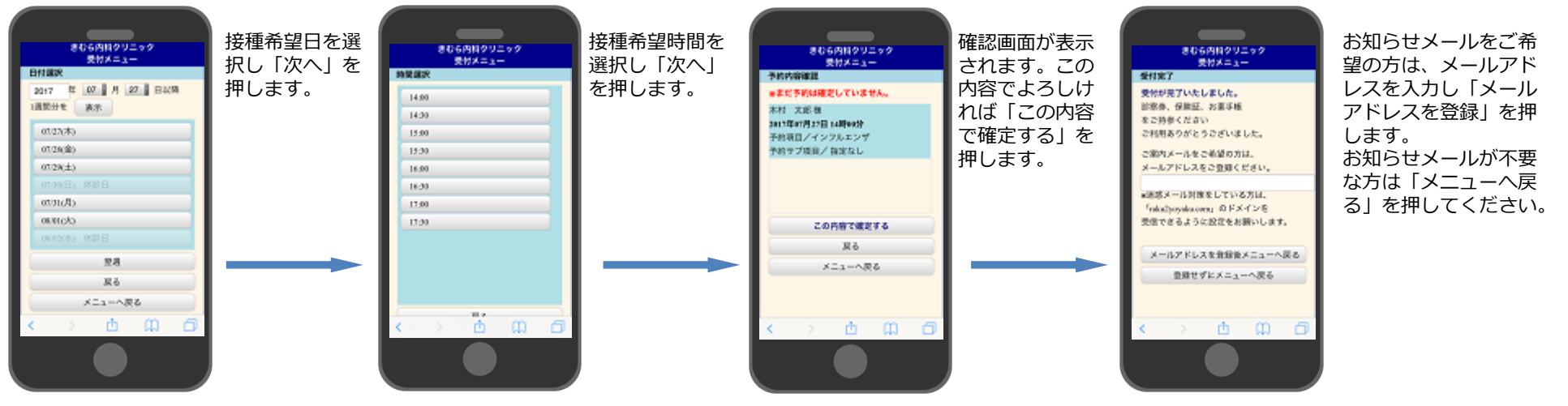

※受信拒否など迷惑メール対策をされている方は、rakurakuyoyaku@agile-corp.comからのメールが 受信できるように設定をお願いいたします。

きむら内科クリニック

●アレルギー科

●循環器内科 ●呼吸器内科

●内科

●糖尿病内科

kimura

CLINIC

### ●受付内容の確認

パソコン・スマートフォンからhttp://kimura-naika-clinic.jpにアクセスします。 ●キャンセル(取得した受付を取り消したい方)

毁然男 携帯端末用 QRコード

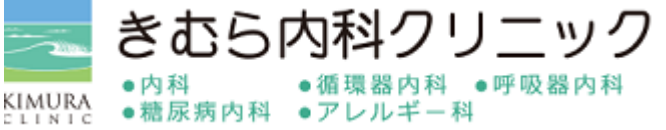

- 「Web診療受 「予約の確認/ 診察券番号、誕 取得した順番が表示 きむら内科クリニック きむら内科クリニック きむら内科クリニック krurs-nake close in -c 受けメニュー 付」のバナーを キャンセル」 受けメニュー 生日を入力し、 受けメニュー されます. **RACHIN** Bassenbucky  $-4.004$ 番号入力 受付达定確認 選択します。 確認のみの方は「戻 「次へ」を押し を選択します。 木村 太郎傷  $-608$ 認定を持ち #● 2000 ■ はいの27(木) 午前 1番 01 日 01 日 ます。 る」を押してくださ 予約項目への記載 基数の仕立る業況 予約サブ項目 い。 受けメニュー 次へ 電気なし 多数是他 予約確認プキャンセル 灵る 選択した予約をキャンセル キャンセルしたい方 地球多材料 お知らせ 戻る は「選択した予約を くの案内> メニューへ戻る キャンセル」を押し ★出サイトの検索対象は診察容器号とお話 てください。 生日のみです。 当サイトへの不正アクセスによる個人情報 Web診 受付 の流出などセキュリティに関しては一切ご 心配はございません。 冰与 はご キャンセルの場合 安心してご利用ください。 香  $\omega$   $\sigma$  $\begin{array}{cc} \hline \text{ } & \hline \text{ } & \hline \text{ } & \hline \end{array}$ 古 单 句 酉
- ●診療状況の確認方法(現在何番まで進んでいるかの確認)

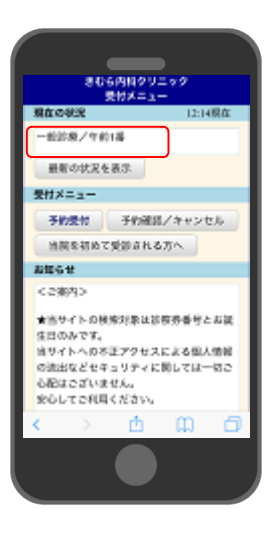

トップページで現在の診療状況 を確認できます。 「最新の状況を表示」を押して、 現在の順番を確認してください。

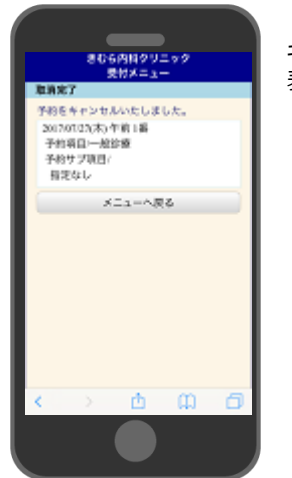

#### キャンセル画面が 表示されます。

●初めて受診される方(診察券をお持ちでない方)は初診受付仮番号を取得後、 順番を取ることができます。

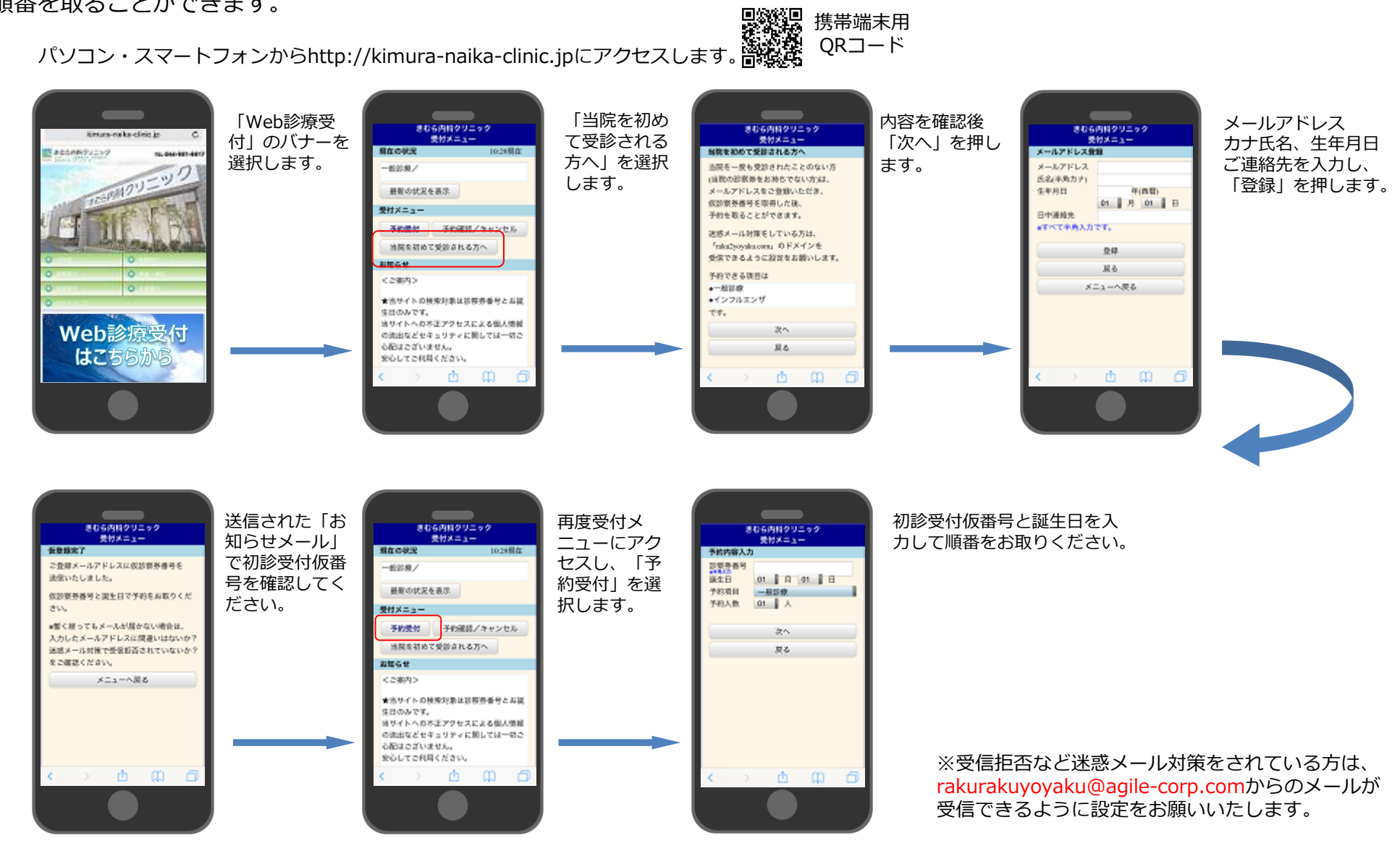

携帯端末用 QRコード

きむら内科クリニック

●糖尿病内科 ●アレルギー科

●循環器内科 ●呼吸器内科

●内科

kimura

CLINIC